# **2Wire Router Setup**

#### **Overview**

Follow these steps for Router Firewall Setup for Wirepath™ DVRs with a 2Wire router. Some of the screens may look different; however the steps will be the same. If you have questions about your specific 2Wire device, please contact technical support.

### **Before Beginning**

Complete the initial setup of the Wirepath™ DVR by following the instructions in the products owner's manual or the WPS-DVR Quick Start Guide.

The following information from the DVR setup is needed to complete the setup of the router:

- Name of the WPS-DVR (2wire routers do not require a set static IP, devices are identified by name)
- Control Port
- Data Port
- HTTP Port

## **Setting Up the Router**

- 1. Before logging into the router, connect the DVR to the Network and turn it on.
- 2. Login to router using the default gateway, and username/password that is in the router user manual.
- 3. Once logged in, locate the Firewall tab at the top.

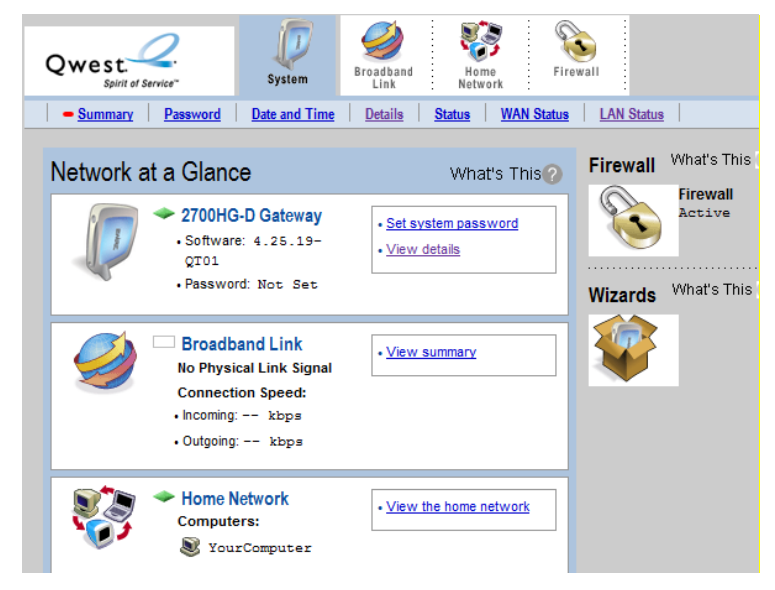

#### **2Wire Router Setup**

4. Click on the **Firewall** tab to access the **Firewall Settings tab**.

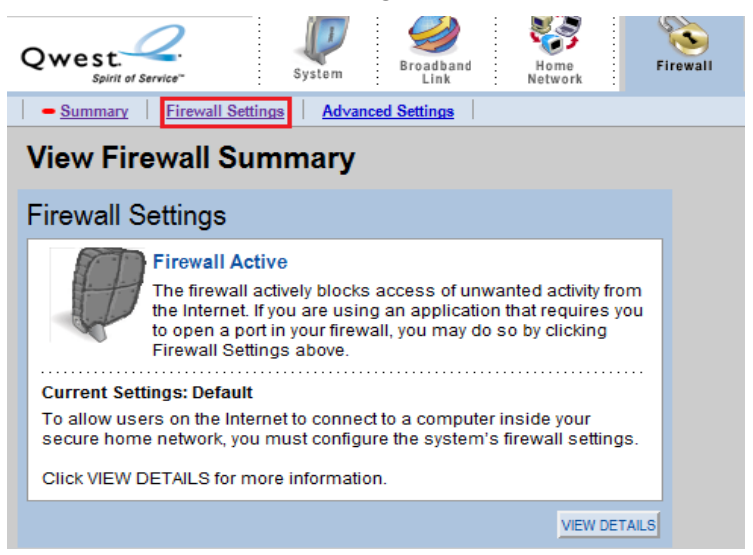

5. Once the page is loaded click on Add a new user-defined application.

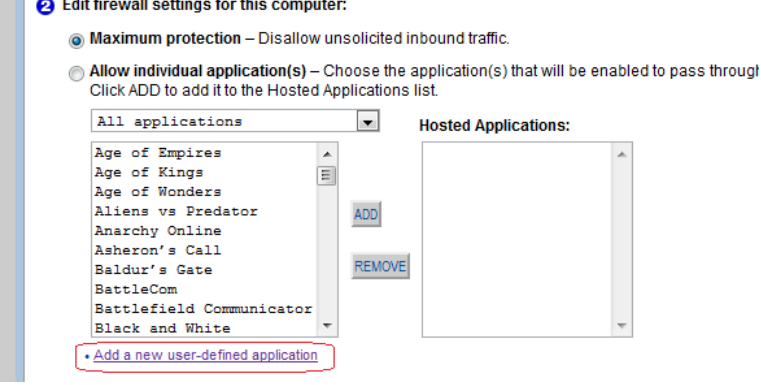

6. For 'Application Name' give this entry a name.

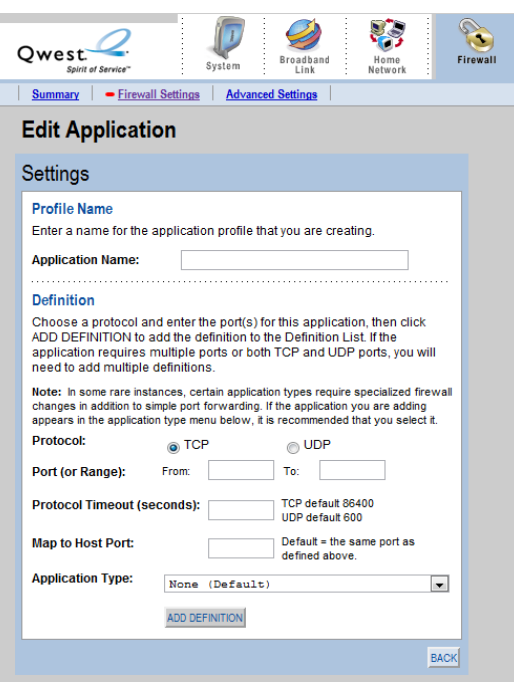

For this step we will do 2 exceptions per port: 1 for TCP and 1 for UDP. We will have 5 exceptions total since port 80 only requires TCP.

Example: PORT (or range) From:67 To:67 TCP

PORT (or range) From:67 To:67 UDP

- Follow this template for ports 67, 68 and for 80 we only need a TCP exception.
- Protocol Timeout (seconds) & Map to Host Port & Application Type can be set to their default values.
- 7. Click Add Definition
- 8. Repeat Step 5 and 6 for all ports.
- 9. Once you have entered all the ports for this entry click **Back**.
- 10. In the Firewall settings, select the DVR from the **Select a Computer** drop down menu.

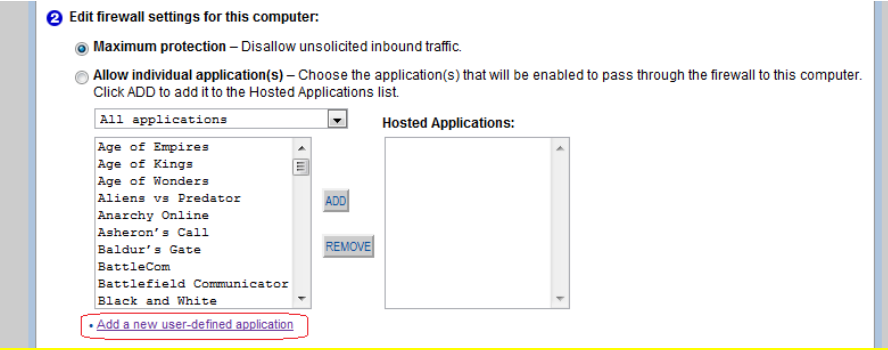

11. Save all changes and make sure that you have 5 hosted exceptions listed.

# **Contacting Technical Support**

Phone: (866) 838-5052 Email: [Techsupport@snapav.com](file://10.102.11.11/proddev/_Application%20Design%20Files/Media%20Distribution/B-100-HDMatrix/Documents/Software%20Manual/Techsupport@snapav.com)